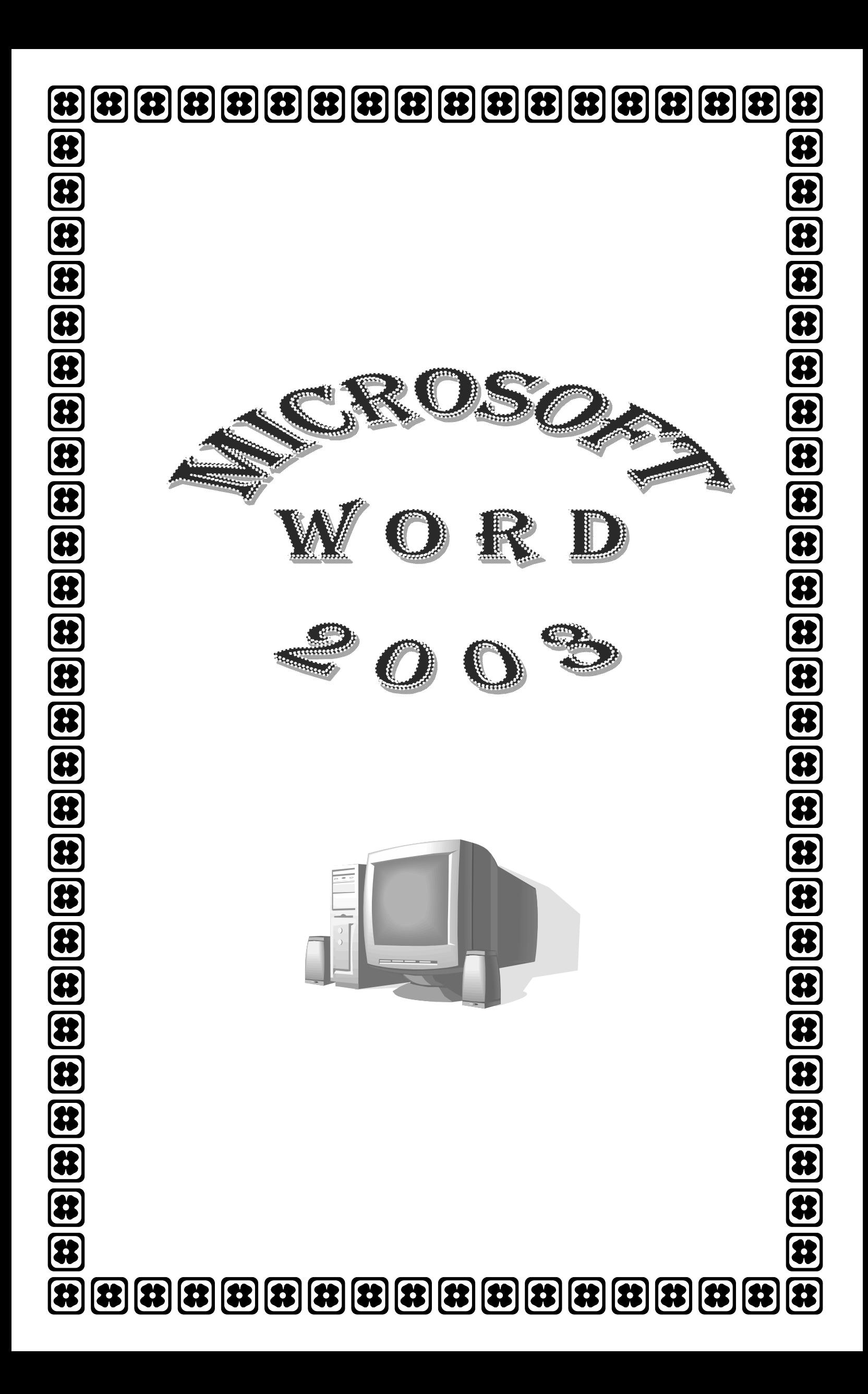

# **Microsoft Word 2003**

Microsoft Office 2003 merupakan program aplikasi pengolah kata (word processor) yang sering digunakan untuk membuat dokumen seperti surat dan labelnya, laporan, dokumen berbentuk surat kabar. Selain menulis dokumen, MS Word juga dapat digunakan untuk bekerja dengan tabel, menulis teks dengan kreasi, menyisipkan gambar dan sebagainya.

# **1. Membuka Microsoft Word**

Untuk membuka Microsoft Word, ada beberapa cara yang bisa ditempuh, diantaranya :

- Klik Tombol Start yang ada di taskbar.
- Pilih menu Program
- Kemudian pilih dan klik program aplikasi Microsoft Office Word 2003. Tunggu sampai jendela program Microsoft Word ditampilkan. Untuk tampilan dalam Microsoft Word, dapat dilihat pada gambar di bawah ini.

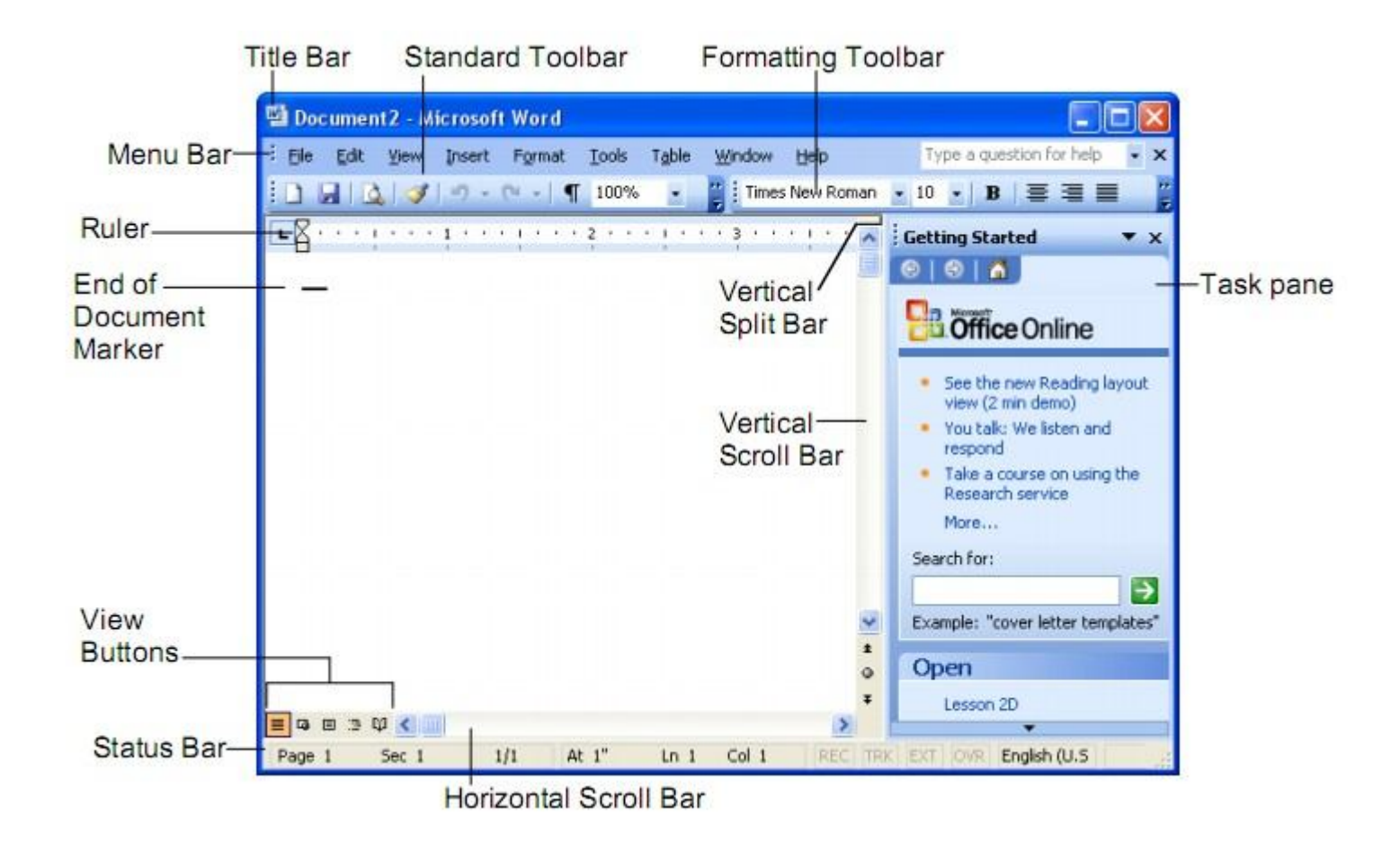

Gambar 11. Tampilan area kerja MS Word

# **2. Membuat Dokumen baru.**

Jika kita baru memulai mengoperasikan Microsoft Word, biasanya akan langsung ditampilkan dokumen kosong yang siap untuk ditulisi. Namun, jika komputer tidak secara otomatis menyediakan dokumen kosong, cara berikut ini bisa menjadi alternatif dalam membuat dokumen baru.

- Pada jendela Microsoft Word , pilih menu **File**, klik **New**,
- maka setelah kita memilih **Blank Document** pada **Task Pane** yang muncul disebelah kanan Layar kerja, dokumen kosong akan ditampilkan pada layar komputer anda.
- Selain kedua alternatif di atas, bisa juga dengan langsung menekan tombol **Ctrl+N**, maka dokumen baru akan ditampilkan di layar anda.

# **3. Membuka File yang sudah tersimpan**

- Klik menu **File** dan klik tombol **Open**, maka akan tampil kotak dialog Open.
- Pilih file yang ingin dibuka dengan menentukan letak foldernya terlebih dahulu.
- Klik pada nama file yang akan dibuka.
- Klik tombol Open, maka file yang tadi dipilih akan dibuka oleh Microsoft Word.

Alternatif lain :

• Klik tombol Open File pada baris menu.

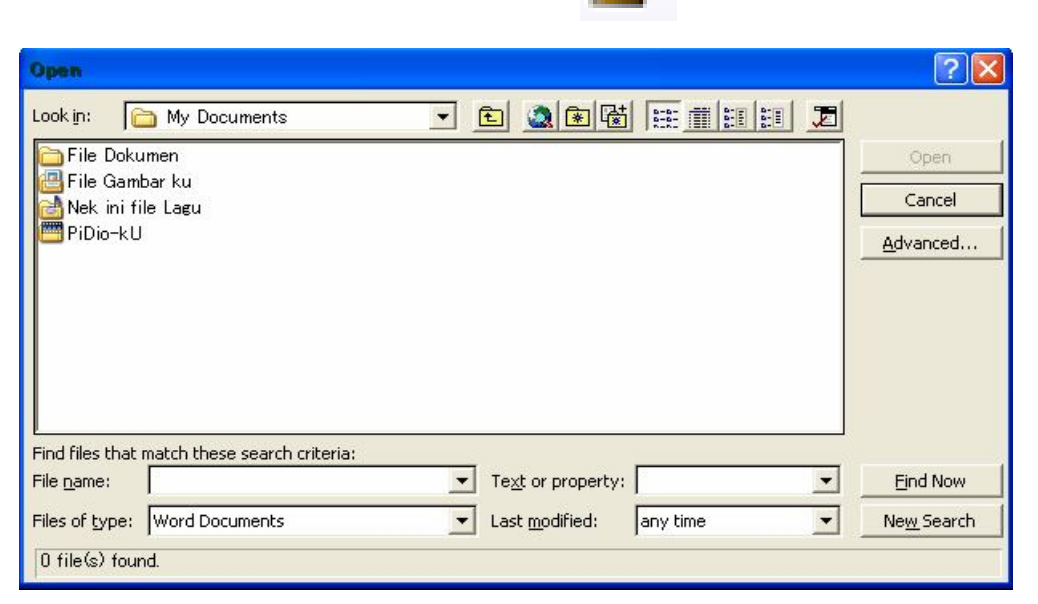

Gambar 1Gambar. 12. Kotak Dialog "Open"

#### **4. Menyimpan Dokumen**

- Pada jendela Microsoft Word , pilih menu **File**, klik tombol **Save.**
- Pada layar akan ditampilkan kotak dialog Save. Tentukan tempat penyimpanan ,Ketikkan nama file dokumen, dan klik Save.
- Lakukan penyimpanan file sesering mungkin,untuk menghindari kemungkinan komputer padam secara mendadak.

Alternatif lain dalam penyimpanan file :

- Klik tombol Save pada baris menu (gambar disket).
- Tekan tombol Ctrl+S pada keyboard.

Keduanya akan menampilkan kotak dialog Save As. Tentukan tempat penyimpanan, Ketikkan nama file dokumen, dan klik Save As.

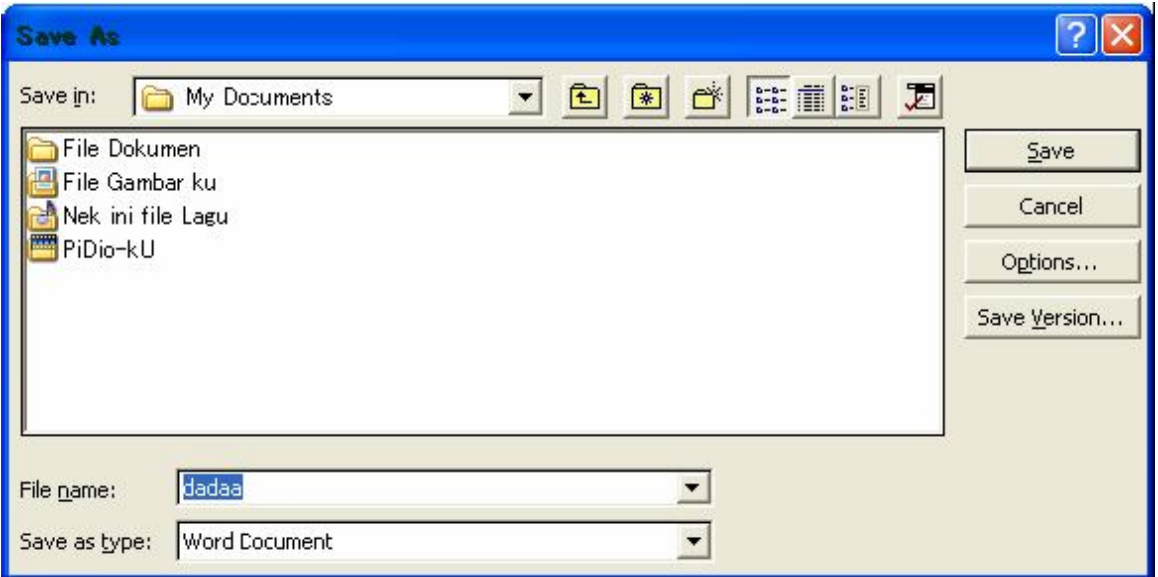

Gambar 13. Kotak dialog Save As

# **5. Menutup file Dokumen**

- Setelah menyimpan file dokumen, untuk menutup file, pada jendela Microsoft Word, pilih menu File, klik tombol Close, Jika diminta untuk menyimpan dokumen, lakukan penyimpanan terlebih dahulu Pilih **Yes**, jika tidak maka pilih **No**, maka Microsoft Word akan menutup file dokumen yang sedang aktif.
- Atau bisa dilakukan dengan menekan tombol close pada baris menu (tanda silang merah).

# **6. Proses Editing Sederhana**

**a. Pengetikan Teks :** Ketiklah Teks berikut ini :

Pelatihan guru-guru pada Aplikasi Computer di Laboratorium Komputer SMA Negeri Percontohan, menggunakan program Windows XP, Ms-Word dan Ms-Excel serta Ms. Power Point. Untuk meningkatkan kemampuan mereka pada Teknologi Informasi dan Komunikasi khususnya pada penggunaan Komputer.

**b. Pengeditan Teks :** editlah teks yang telah diketik tersebut menjadi :

Pelatihan Dasar-dasar Aplikasi Komputer di Lab. Komputer SMA Negeri Percontohan menggunakan program Microsoft Windows XP, **Microsoft** Word dan **Microsoft** Excel serta **Microsoft** Power Point. Untuk meningkatkan kemampuan **guru-guru** pada penggunaan Komputer.

Dua kalimat di atas pada dasarnya adalah hampir sama sehingga kita tidak perlu mengetiknya kembali, tapi hanya cukup dengan menambah, menghapus atau mengcopy sebagian kata yang ada penambahan atau pemotongan dengan langkah-langkah sebagai berikut:

# **Menghapus Teks**

Untuk menghapus karakter, kata atau teks, ikuti langkah berikut ini.

- 1. Pilih karakter, kata atau teks yang akan anda hapus.
- 2. Kemudian tekan tombol Delete pada Keyboard komputer

# **Menggandakan teks**

Untuk menyalin teks yang Anda pilih ke lokasi lain, ikuti langkah berikut ini :

- 1. Pilih teks yang akan anda salin.
- 2. Kemudian pilih dan klik menu Edit, Copy atau (Ctrl+C).
- 3. Tempatkan kursor di lokasi baru.
- 4. Kemudian pilih dan klik menu Edit, Paste atau (Ctrl+V).

Selain cara tersebut di atas, Anda dapat juga menyalin teks dengan menggunakan tombol

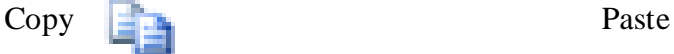

# **Meng-Cut-Paste/Memindahkan Teks.**

Untuk memindahkan teks yang Anda pilih ke lokasi yang baru, ikuti langkah berikut ini :

- 1. Pilih teks yang akan Anda pindahkan
- 2. Kemudian pilih dan klik menu Edit, Cut atau (Ctrl+X).
- 3. Tempatkan titik sisip pada lokasi baru.
- 4. Kemudian pilih dan klik menu Edit, Paste atau (Ctrl+V).

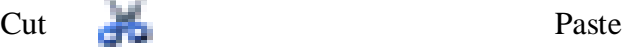

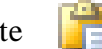

# **LATIHAN**

# **Ketiklah teks dibawah ini :**

# **MICROSOFT WORD**

Microsoft Word merupakan program aplikasi pengolah kata (word processor) yang biasa digunakan untuk membuat laporan, membuat dokumen berbentuk surat kabar, membuat label surat, membuat table pada dokumen, dan masih banyak lagi dukumen-dokumen lain yang biasa dibuat dengan menggunakan Microsoft Word.

Sebelum memulai mengoperasikan Microsoft Word, ada baiknya jika kita mengenal beberapa istilah yang akan dipakai dalam paket latihan ini. Di antaranya adalah istilah Screen Layout (tampilan layar), Menu, dan Toolbar. Screen Layout atau tampilan layar, sesuai dengan arti kata-kata penyusunnya, merupakan sebuah tampilan yang ditunjukkan komputer anda saat mengoperasikan program ini.

Microsoft Word merupakan salah satu program aplikasi dari Microsoft Office yang berfungsi sebagai pengolah kata membuat naskah-naskah dalam bentuk dokumen seperti:

- 1. Laporan,
- 2. karya tulis,
- 3. surat menyurat,
- 4. proposal dan sebagainya

Sebuah tabel pada Microsoft Word terdiri atas baris dan kolom, maksimum baris yang dapat ditampung oleh sebuah tabel adalah 32767 baris sedangkan kolom maksimum sebanyak 63 kolom Selain tabel dimungkinkan pula untuk menyisipkan gambar yang berasal dari:

- $\bullet$  file
- Clip Art
- Auto Shapes
- Word Art

serta juga dapat membuat Rumus Matematika / Fisika menggunakan Equation Editor

# **Mengubah Jenis dan Bentuk Huruf (Font)**

Setiap jenis dan bentuk huruf (Font) mempunyai nama, misalnya Arial, Times, Courier dan lain-lain. Untuk mengubah Font dari teks yang sebelumnya telah Anda ketik, ikuti langkah berikut :

- Pilih atau sorot teks yang akan Anda ubah fontnya.
- Pilih dan klik font yang Anda inginkan pada tombol daftar pilihan font yang terdapat pada baris toolbar Formatting atau tekan tombol Ctrl+Shift+F.

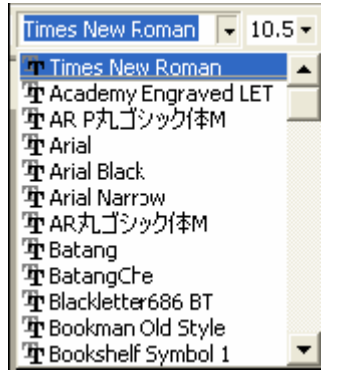

Gambar 15. Jenis-jenis font (gaya huruf)

# **Mengubah Ukuran Huruf (Font Size)**

Semua teks yang anda ketikkan pada dokumen baru dengan menggunakan template blank document akan memakai pilihan default font Times New Roman dengan ukuran huruf 12 point. Untuk mengubah ukuran huruf (font size) dari teks yang sebelumnya anda ketik, ikuti langkah berikut ini :

- Pilih atau sorot teks yang akan anda ubah ukurannya.
- Pilih dan klik ukuran yang anda inginkan pada tombol daftar pilihan Font Size yang terdapat pada baris toolbar formatting atau tekan tombol Ctrl+Shift+P.

#### **Memilih Gaya Tampilan Huruf (Font Style)**

Untuk mengubah gaya tampilan huruf (font style) dari teks yang sebelumnya telah anda ketik, ikuti langkah berikut ini :

- $\Box$  Pilih atau sorot teks yang akan Anda ubah gaya tampilannya.
- Untuk menampilkan huruf tebal, pilih dan klik tombol toolbar Bold yang terdapat pada baris toolbar Formatting atau tekan tombol Ctrl+B.
- Untuk menampilkan huruf miring, pilih dan klik tombol toolbar Italic yang terdapat pada baris toolbar Formatting atau tekan tombol Ctrl+I.

#### **Mengatur Perataan teks dalam Paragraf**

Perataan teks dalam paragraf dapat dilakukan dengan posisi rata sisi kiri (left-align), rata sisi kanan (right-align), ditengah (center) dan rata sisi kiri dan kanan (justify).

Untuk mengatur perataan teks dari paragraf, ikuti langkah berikut ini

- 1. Pilih dan tempatkan titik sisip pada paragraf yang akan anda format.
- 2. Pilih dan klik menu Format, Paragraph. Kotak dialog paragraph akan ditampilkan.
- 3. Pada kotak dialog Paragraph, klik tab Indent and Spacing. Pada tombol daftar pilihan, Alignment, pilih perataan teks yang anda inginkan.
	- Left untuk perataan kiri
	- Centered untuk penempatan di tengah
	- Right untuk perataan kanan.
	- Justified untuk perataan penuh di kiri dan kanan.
- 4. Contoh format paragraf yang Anda pilih, dapat Anda lihat pada kotak Preview.

#### 5. Klik OK.

Selain itu, perataan teks dari paragraf dapat dilakukan dengan menekan salah satu dari tombol

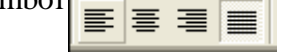

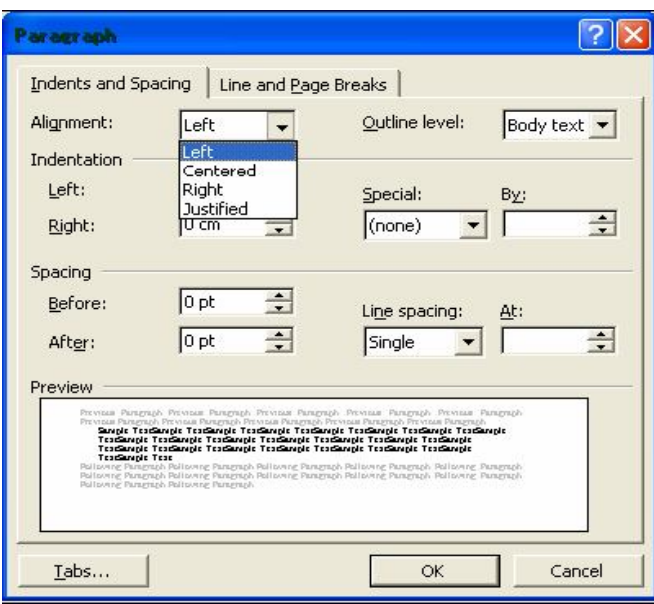

Gambar 16. Kotak dialog Paragraph

Sekarang editlah teks yang anda ketik di atas menjadi seperti :

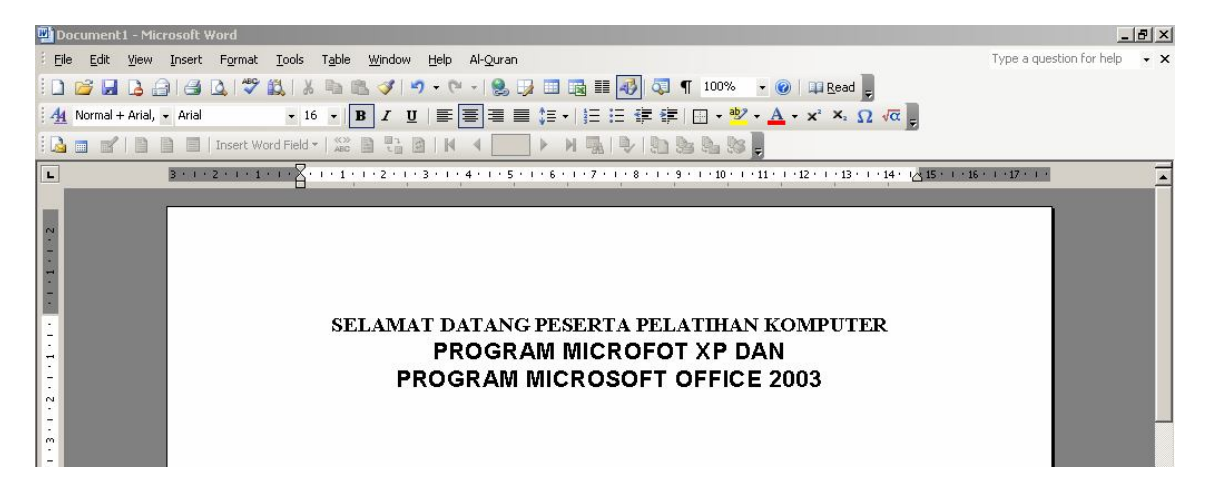

Gambar 17. Teks yang sudah diedit

#### **Mengatur Indentasi**

Anda dapat mengatur indentasi paragraf terhadap margin kiri, margin kanan atau keduanya. Anda juga dapat membuat indentasi hanya pada baris pertama dari paragraf atau membuat indentasi gantung.

Untuk mengatur indentasi paragraf, ikuti langkah berikut ini :

- 1. Pilih dan tempatkan titik sisip pada paragraf yang akan Anda format.
- 2. Pilih dan klik menu Format, Paragraph. Kotak dialog Paragraph akan ditampilkan.
- 3. Pada kotak dialog tersebut, klik tab Indents and Spacing.
- 4. Pada bagian Indentation, atur indentasi yang anda inginkan.
	- Kotak isian Left, untuk menentukan jarak indentasi dari margin kiri.
	- Kotak isian Right, untuk menentukan jarak indentasi dari margin kanan.
	- Kotak daftar pilihan Special, untuk menentukan indentasi khusus dengan jarak sesuai dengan yang Anda isi pada kotak by.
		- (none), jika tidak ada indentasi khusus.
		- First line, jika indentasi kiri hanya untuk baris pertama saja.
		- Hanging, jika ingin membuat indentasi gantung, yang diindentasi adalah baris lain selain baris pertama.
- 5. Contoh format paragraf yang anda pilih, dapat anda lihat pada bagian kotak Preview.
- 6. Klik OK.

# **Mengatur Jarak Spasi dan Baris**

Apabila diperlukan, Anda dapat mengatur jarak spasi dari baris agar masing-masing baris mempunyai jarak yang cukup dan sesuai dengan kebutuhan. Untuk mengatur jarak spasi baris menggunakan menu, ikuti langkah berikut :

1. Pilih atau tempatkan titik sisip pada paragraf yang akan Anda format.

2. Pilih dan klik menu Format, Paragraph. Kotak dialog Paragraph akan ditampilkan.

3. Pada kotak dialog tersebut, klik tab Indents and Spacing.

- 4. Pada bagian Spacing, tentukan jarak spasi baris yang anda inginkan.
	- Kotak isian Before, diisi dengan jarak spasi sebelum paragraph
	- Kotak isian After, diisi dengan jarak spasi sesudah paragraph.

5. Kotak daftar pilihan Line Spacing, diisi dengan jarak spasi baris yang diinginkan.

- Single untuk jarak spasi satu.
- 1.5 lines, untuk jarak spasi satu setengah.
- Double, untuk jarak spasi dua.
- At least, untuk menentukan jarak spasi minimal.
- Exactly, untuk menentukan jarak spasi yang pasti.
- Multiple, untuk menggandakan jarak spasi Single menjadi Dua,
- 6. Contoh format paragraf yang anda pilih dapat dilihat pada kotak Preview.
- 7. Klik OK.

#### **Mengatur Format Halaman**

Yang dimaksud dengan mengatur format halaman diantaranya mengubah ukuran kertas, mengatur margin, memasang nomor halaman, dan lain-lain.

# **Mengatur Margin**

Margin merupakan jarak antara tepi daerah pengetikan teks dengan tepi halaman kertas. Apabila Anda membuka dokumen baru dengan menggunakan Blank Document, Microsoft Word akan menggunakan template normal dengan batas margin atas dan bawah 1 inci serta batas margin kiri dan kanan 1.25 inci.

Pengaturan margin akan berlaku untuk seluruh dokumen, kecuali jika Anda telah memilih teks tertentu atau membagi dokumen ke dalam beberapa bagian. Untuk mengatur margin dari dokumen dengan menggunakan menu, ikuti langkah berikut ini :

- 1. Pilih dan klik menu File, Page Setup. Kotak dialog Page Setup akan ditampilkan.
- 2. Pada kotak dialog Page Setup, klik tab Margins.
- 3. Tentukan jarak dari batas margin yang Anda inginkan.
	- Top, untuk menentukan batas margin atas.
	- Bottom, untuk menentukan batas margin bawah.
	- Left, untuk menentukan batas margin kiri pengetikan.<br>Richt untuk menentukan batas margin kanan pengetik
	- Right, untuk menentukan batas margin kanan pengetikan.
	- Gutter, untuk menambahkan spasi lebih pada margin kiri jika Anda tidak memberi tanda pemilihan pada kotak cek Mirror margins atau menambahhkan spasi lebih pada bagian dalam (margin kiri untuk halaman ganjil dan margin kanan untuk halaman genap) untuk daerah penjilidan jika Anda memberi tanda pemilihan pada kotak cek Mirror margins.
- 4. Pada kotak isian Header, tentukan jarak dari tepi atas kertas ke isi header. Dan pada kotak isian Footer, tentukan jarak dari tepi bawah kertas ke isi footer.
- 5. Pada kotak pilihan Apply To, pilih dan klik bagian mana dari dokumen yang akan memakai margin baru.
- 6. Beri tanda atau klik kotak cek Mirror Margins, jika Anda ingin ukuran margin kiri pada halaman genap menjadi ukuran margin kanan pada halaman ganjil dan ukuran margin kanan pada halaman genap akan menjadi ukuran margin kiri pada halaman ganjil.
- 7. Lihat hasilnya pada kotak Preview, dan klik OK untuk menutup kotak dialog.

# **Mengubah Ukuran kertas dan Orientasi Pencetakan**

Untuk mengubah ukuran kertas, dan orientasi pencetakan, ikuti langkah berikut ini :

- 1. Pilih dan klik menu File, Page Setup. Kotak dialog Page Setup akan ditampilkan.
- 2. Pada kotak dialog Page Setup, klik tab Paper Size.
- 3. Pada tombol daftar pilihan Paper Size, pilih dan klik ukuran kertas yang akan Anda gunakan. Atau gunakan kotak Width untuk menentukan lebar kertas, dan kotak Height untuk menentukan tinggi kertassesuai dengan keinginan Anda.
- 4. Pada kotak Orientation, beri tanda atau klik tombol pilihan Portrait untuk pencetakan dengan posisi tegak atau Landscape untuk pencetakan dengan posisi tertidur.
- 5. Pada tombol daftar pilihan Apply To, pilih dan klik bagian dokumen yang akan memakai ukuran kertas dan orientasi yang baru.
	- Whole Document, pengaturan baru akan berlaku untuk seluruh halaman.
	- This Point Forward, word akan menyisipkan tanda pemisah Continuous pada titik sisip dan pengaturan baru akan dimulai pada bagian yang baru.
	- This Section, pengaturan baru akan berlaku pada bagian tempat titik sisip berada.
- 6. Lihat hasilnya pada kotak Preview dan klik OK untuk menutup kotak dialog.

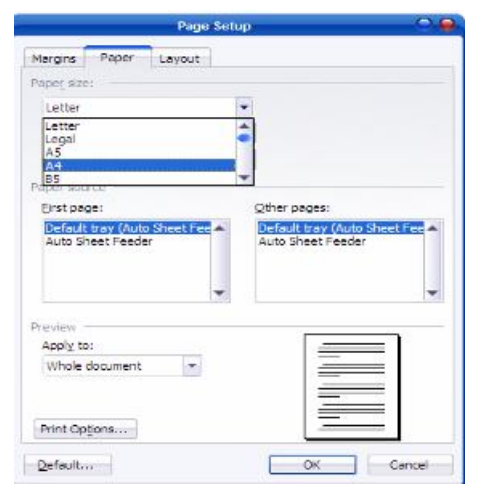

Gambar 18. Kotak dialog page setup – paper size

#### **Memasang Nomor Halaman**

Word menawarkan banyak pilihan untuk menempatkan dan menampilkan nomor halaman. Nomor halaman yang anda tempatkan juga merupakan bagian dari Header atau Footer. Untuk memasang nomor halaman pada dokumen anda, ikuti langkah berikut :

- 1. Pilih dan klik menu View, Page Layout.
- 2. Pilih dan klik menu Insert, Page Numbers. Kotak dialog Page Numbers akan ditampilkan.

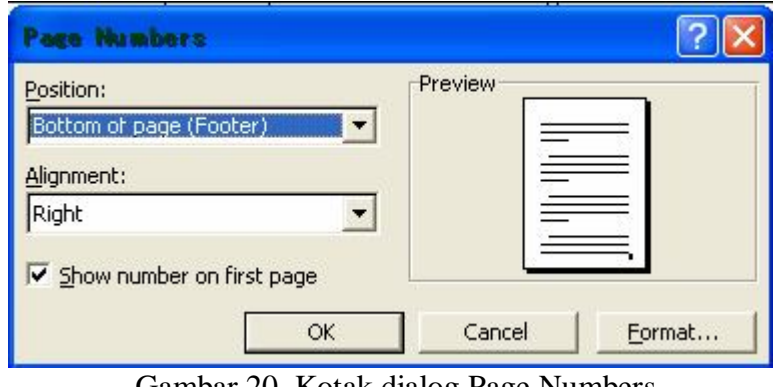

Gambar 20. Kotak dialog Page Numbers

3. Pada tombol daftar pilihan Position, pilih dan klik posisi nomor halaman yang anda inginkan.

- Top of Page(Header), untuk menempatkan nomor halaman di atas.
- Bottom of Page(Footer), untuk menempatkan nomor halaman di bawah.
- 4. Pada tombol daftar pilihan Alignment, pilih dan klik perataan nomor halaman yang dinginkan.
	- Left, untuk penempatan nomor di sisi kiri.
	- Center, untuk penempatan nomor di tengah.
	- Right, untuk penempatan nomor di sisi kanan.
	- Inside, untuk penempatan nomor di bagian dalam halaman dengan dua muka.
	- Outside, untuk penempatan nomor di bagian luar halaman dengan dua muka.

5. Nomor halaman akan muncul di seluruh halaman yang ada dalam dokumen mulai dari halaman pertama. Jika halaman pertama tidak ingin di beri nomor halaman, hilangkan tanda pemilihan pada kotak cek Show number on first page.

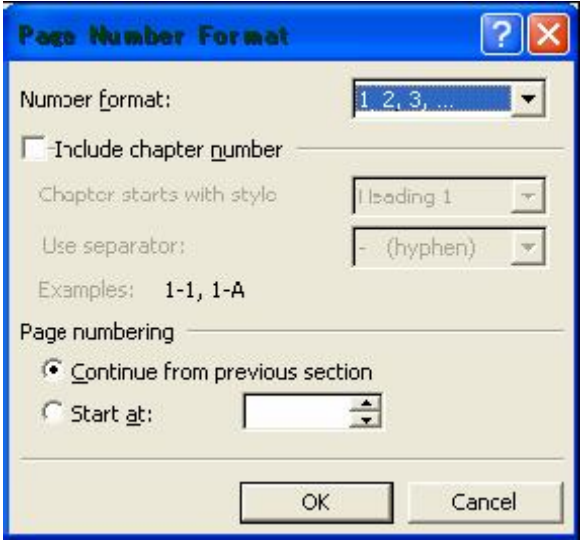

- 6. Klik tombol perintah Format, untuk memilih format nomor yang akan anda pakai (default 1, 2, 3).
- 7. Klik OK.

#### **Mencetak dokumen**

Apabila anda ingin mencetak dokumen anda, dokumen tersebut harus sudah diaktifkan atau ditampilkan di layar. Untuk mencetak dokumen yang sedang aktif di layar, ikuti langkah berikut :

- 1. Pilih dan klik menu File, Print (Ctrl+P). Kotak dialog Print akan ditampilkan.
- 2. Pada tombol daftar pilihan Name, pilih dan klik printer driver yang anda inginkan.
- 3. Anda dapat menentukan halaman yang akan anda cetak, dengan cara melakukan pemilihan dan pengisian pada kotak Page Range.
	- Klik tombol pilihan All, jika Anda bermaksud mencetak seluruh isi dokumen.
	- Klik tombol pilihan Selection, bil Anda ingin mencetak teks yang anda pilih.

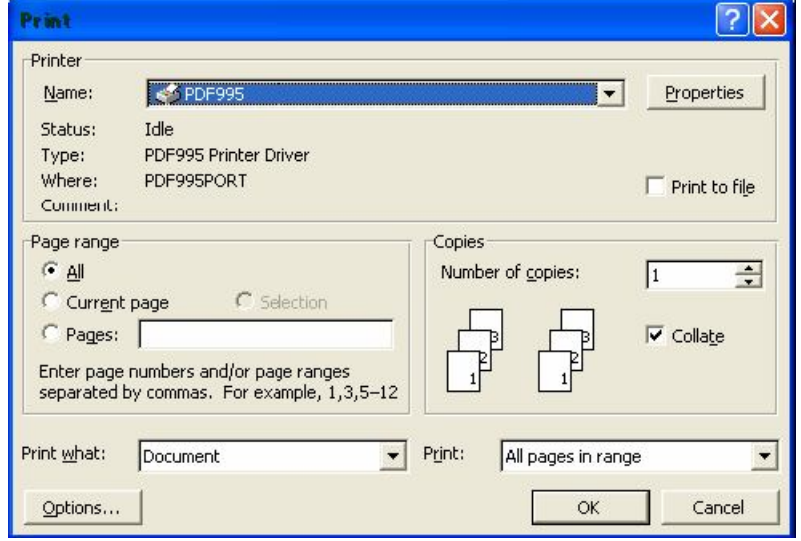

Gambar 21. Tampilan ketika mencetak dokumen

- 4. Apabila anda ingin mencetak dokumen tersebut lebih dari sati kali, isilah kotak isian Number of Copies dengan jumlah salinan yang anda inginkan.
- 5. Pada tombol daftar pilihan Print what, pilih Document bila ingin mencetak isi dokumen.
- 6. Tentukan halaman yang akan dicetak pada tombol pilihan Print.
	- All pages in range, bila anda ingin mencetak halaman ganjil maupun halaman genap.
		- Odd pages, jika Anda ingin mencetak halaman ganjil saja.
	- Even pages, jika Anda ingin mencetak halaman genap saja.
	- Klik OK.

Untuk mencetak dokumen, bisa juga dilakukan dengan menekan tombol Print pada baris menu. Setalah seluruh kegiatan pengetikan, pengeditan, dan juga pencetakan dokumen selesai, maka kita dapat mengakhiri operasi Microsoft Word setelah terlebih dahulu kita memastikan bahwasanya dokumen sudah tersimpan dengan baik. Jika belum, maka simpanlah dokumen yang telah anda ketik dan edit terlebih dahulu, baru kemusian keluar dari Microsoft Word.

Untuk keluar dari Microsoft Word, dapat dipilih di antara cara-cara berikut ini :

- 1. Pilih dan klik tombol pada menu File, Exit.
- 2. Klik tombol bertanda silang pada pojok kanan atas jendela Microsoft Word.
- 3. Tekan Alt +F4.

# **Membuat Tabel**

Pada umumnya, penyisipan tabel ke dalam dokumen berfungsi untuk mendukung penjelasan/uraian dokumen. Untuk membuat tabel, klik menu **Table > Insert > Table** sehingga muncul kotak dialog **Insert Table.**

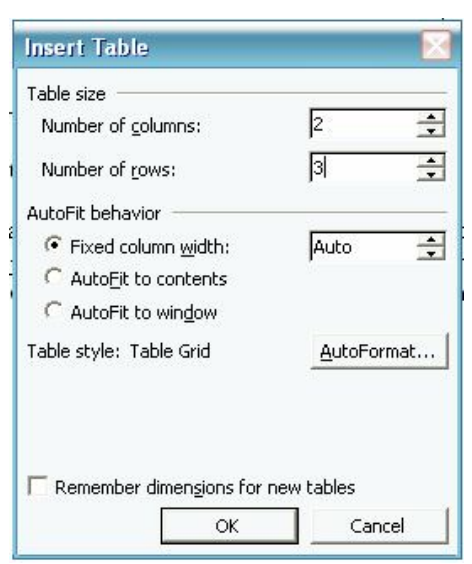

Gambar 22. Kotak dialog Insert Table

**Number of columns:** untuk menentukan jumlah kolom, sebagai contoh isikan 2.

- **Number of rows:** untuk menentukan jumlah baris, sebagai contoh isikan 3.
- **AutoFit Bahavior:** untuk pengaturan lebar kolom.

Teks dapat langsung diketikkan di dalam sel tabel. Hasil dari contoh akan membuat tabel seperti dibawah ini:

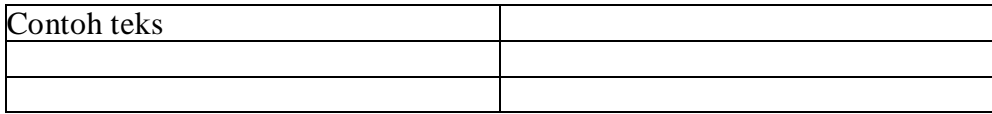

# **Menyisipkan gambar**

Untuk menyisipkan gambar, klik

pada gambar yang diinginkan.

Gambar dapat disisipkan ke dalam dokumen. Gambar yang disisipkan dapat berupa file gambar atau kumpulan gambar (*clip art*) yang telah disediakan program MS Word. Untuk menyisipkannya, klik menu Insert > Picture > Clip Art. Pada bagian Search for di Task Pane, ketikkan kata petunjuk yang berkaitan dengan gambar, contohnya *animals.* Maka akan didapat hasil gambar seperti pada contoh di bawah ini:

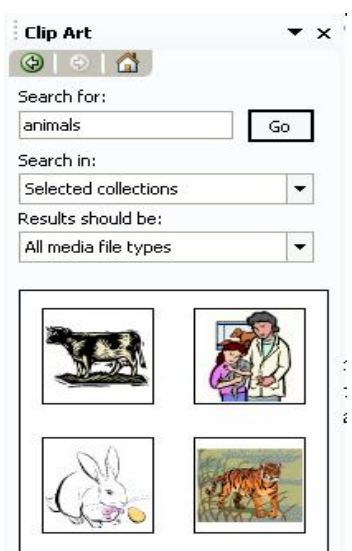

Gambar 23. Memasukkan Clip Art

Jika ingin menyisipkan gambar yang berasal dari file tertentu caranya, klik menu Insert > Picture > From File.. Setelah keluar kotak dialog, cari dan Pilih file gambar yang akan dimasukkan terakhir klik Insert.

# **Menyisipkan symbol**

Cara yang sama juga digunakan untuk memasukkan karakter symbol seperti α, €, © dan lainnya melalui menu Inset – symbols. Begitu kotak dialog symbols terbuka, anda tinggal memilih/mencari symbol yang anda inginkan, klik symbol tersebut dan lanjutkan dengan mengklik insert dan close. Berikut tampilannya :

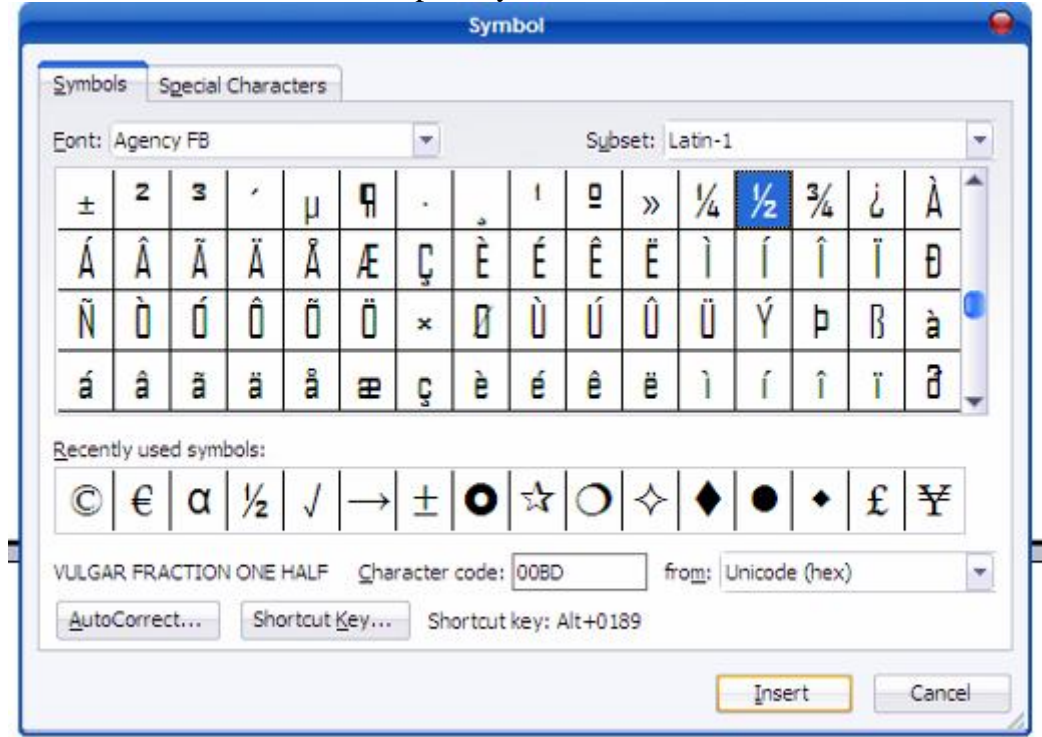

Gambar 24. Tampilan kotak dialog Symbols

# **Menyisipkan Supercript dan Subcript**

Karakter yang Superscript contohnya :  $X^2$  dan Subscript Contohnya H<sub>2</sub>O cara membuatnya untuk karakter Supercript pilih Icon  $\mathbf{x}^2$  pada Toolbar atau tekan kombinasi tombol Ctrl + **Shift** + = untuk karakter Subcript pilih Icon  $\frac{\mathsf{x}_1}{\mathsf{x}_2}$  pada Toolbar atau tekan tombol kombinasi  $Ctrl +=$ 

# **Menyisipkan Rumus Matematika (Equation Editor)**

Cara membuat/mengetik rumus-rumus matematika/fisika di Word biasanya digunakan Equation Editor. Cara mengaktifkannya pilih icon  $\sqrt{\alpha}$  yang terdapat di Toolbar sehingga akan muncul kotak dialog equation editor seperti dibawah ini :

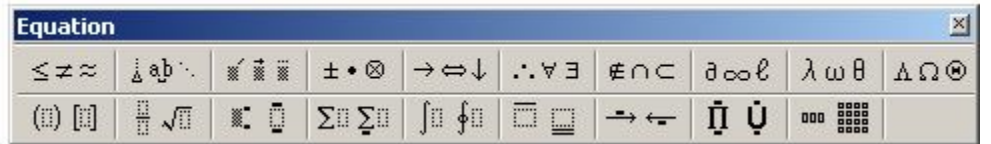

Untuk memulai mengetikkan karakter-karakter rumus matematika, pilih salah satu karakterkarakter yang terdapat dikotak tersebut sesuai yang anda inginkan.